Calhoun Christian School provides academic excellence while upholding God's truth and challenging children to serve.

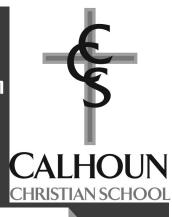

# Sycamore Education User Guide

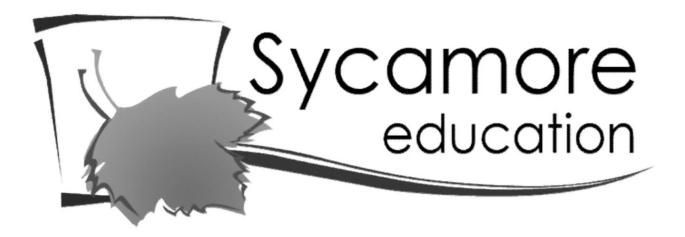

#### TIP:

You can also access the lunch menu, log service hours, pass-a-note to a teacher, access the employee directory, and check grades/missing assignments on the Sycamore APP User Name:\_

Password: \_\_\_\_\_ School Code: 1621

# **Table of Contents**

| Getting Started                           | 2  |
|-------------------------------------------|----|
| Changing Your Password                    | 4  |
| Updating Family Information               | 5  |
| Family Directory                          | 7  |
| Classroom Directory                       | 8  |
| Documents                                 | 10 |
| Hot Lunch Orders                          | 12 |
| Hot Lunch Payments                        | 13 |
| Extended Care/Cafeteria AccountBalances   | 15 |
| Volunteer Hours                           | 17 |
| School Calendar                           |    |
| Pass-A-Note                               | 20 |
| Assignments and Grades for 3rd-12th Grade | 22 |

# **Getting Started**

To access Sycamore, follow these instructions.

You can visit their website app.sycamoreeducation.com which will bring up the screen below. 1.

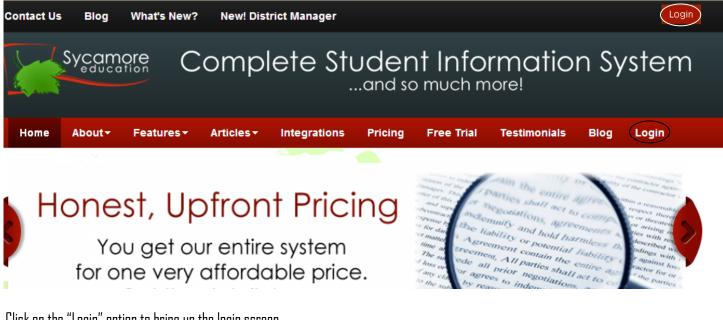

Click on the "Login" option to bring up the login screen.

| School ID<br>Username<br>Password                                                               | comprehensive<br>Adjective:                                                  |
|-------------------------------------------------------------------------------------------------|------------------------------------------------------------------------------|
| Language English<br>Forgot Your Password?<br>Login Cancel<br>Go Mobile                          | Complete; including all or<br>nearly all elements or aspects<br>of something |
| Hello and welcome to Sycamore Education!<br>Please Enter your login credentials above to begin. | Sycamore<br>education                                                        |

Enter a School ID of **1621**, your Username and Password (found on the cover of this guide). Please note that your password is casesensitive, but your username is not. Then click the "Login" button.

The following address will bring up Calhoun Christian School's home page automatically, so you don't have to

input the school id. app.sycamoreeducation.com/index.php?schoolid=1621

| 20 S. Woodrow Avenue<br>Battle Creek, MI 49015<br>www.calhounchristian.org                      |                       |  |
|-------------------------------------------------------------------------------------------------|-----------------------|--|
| Username<br>Password<br>Language                                                                |                       |  |
| Forgot Your Password?                                                                           |                       |  |
| Go Mobile                                                                                       |                       |  |
| Hello and welcome to Sycamore Education!<br>Please Enter your login credentials above to begin. | Sycamore<br>education |  |

Enter your Username and Password (found on the cover of this guide). Please note that your *password is case-sensitive*, but your username is not. Then click the "Login" button.

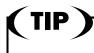

You can bookmark this page to make it easier to access.

# **Changing Your Password**

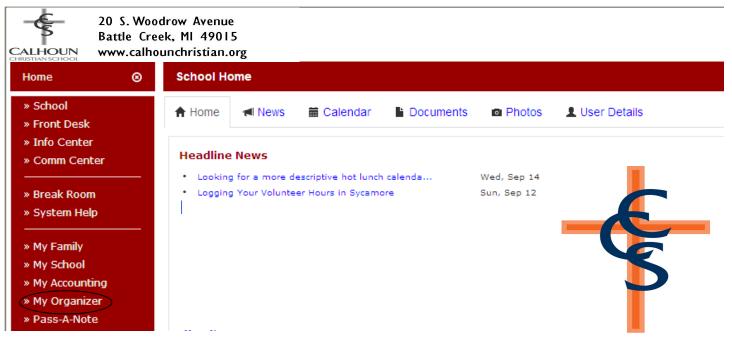

To change your password, click on "My Organizer" on the left-hand side of the screen.

| » Info Center<br>» Comm Center | Headline News                                                        |             |  |
|--------------------------------|----------------------------------------------------------------------|-------------|--|
|                                | <ul> <li>Looking for a more descriptive hot lunch calenda</li> </ul> | Wed, Sep 14 |  |
| » Break Room                   | Logging Your Volunteer Hours in Sycamore                             | Sun, Sep 12 |  |
| » System Help                  |                                                                      | 1 - F       |  |
| » My Family                    |                                                                      | _           |  |
| » My School                    |                                                                      |             |  |
| » My Accounting                |                                                                      |             |  |
| » My Organizer                 |                                                                      |             |  |
| My Blogs                       |                                                                      |             |  |
| Password                       | More News                                                            |             |  |
| » Pass-A-Note                  |                                                                      |             |  |
|                                |                                                                      |             |  |

When the My Organizer menu opens, click on the "Password" option.

| My Organizer / Utilities / Pass  | word                                                 |                              |        |
|----------------------------------|------------------------------------------------------|------------------------------|--------|
| Password                         |                                                      |                              | Submit |
|                                  | Enter your Old Password                              |                              | ]      |
|                                  | Choose a New Password                                |                              |        |
|                                  | Now, Confirm New Password                            |                              |        |
| Enter your old password and ther | n enter your choice for a new password. Be sure to o | lick Submit when you're done |        |

Follow the directions on the screen to change your password. Please note that your password is case-sensitive.

# Updating Family Information

| Home 🛛 😒                                      | School Home                                                                    |
|-----------------------------------------------|--------------------------------------------------------------------------------|
| » School<br>» Front Desk                      | 🛧 Home 📧 News 🗰 Calendar 📑 Documents 📾 Photos 💄 User Details                   |
| » Info Center<br>» Comm Center<br>            | Headline News     Looking for a more descriptive hot lunch calenda Wed, Sep 14 |
| » Break Room<br>» System Help                 | Logging Your Volunteer Hours in Sycamore     Sun, Sep 12                       |
| » My Family<br>» My School<br>» My Accounting |                                                                                |

To view or change your family information (for example, a new address or phone), click on "My Family" on the left-hand side of the screen.

| » My Family     |           |  |
|-----------------|-----------|--|
| Information     |           |  |
| Contacts        |           |  |
| Students        |           |  |
| Medical         |           |  |
| » My School     | More News |  |
| » My Accounting |           |  |

When the My Family menu opens, click on the "Information" option.

| Family / G               | RO1042                                           |                  |                                                                                                    |        |
|--------------------------|--------------------------------------------------|------------------|----------------------------------------------------------------------------------------------------|--------|
| Gene                     | eral Contacts                                    | Students         | Medical                                                                                                    | Update |
| Family Info<br>Name      | Your name appears here                           |                  | School Information<br>Family Code GR01042                                                                    |        |
| Formal<br>Mailing Addre  | Your name appears here                           |                  | Messenger<br>Secret Word                                                                                     |        |
| City<br>State<br>Country |                                                  | <b>Zip</b> 97223 | Online Family Directory  Exclude Phone  Exclude Cell Phone  Exclude Mailing Address  Exclude Email Addresses |        |
| Billing Addres           | 55                                               |                  |                                                                                                    |        |
|                          | Your name appears here Your address appears here |                  |                                                                                                    |        |
|                          |                                                  |                  |                                                                                                    |        |

On this window, you can change your address and phone number as well as whether you want to exclude those items from the Online Family Directory. When you have finished updating, remember to click on the "Update" button.

CONTINUED ON NEXT PAGE

# Updating Family Information (continued)

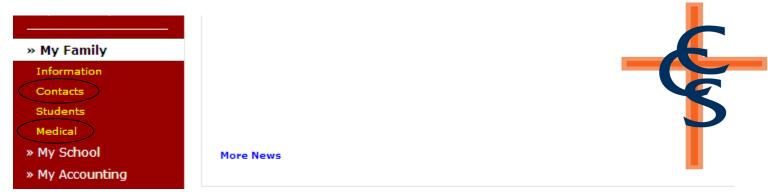

Clicking on the "Contacts" option will open a screen that will allow you to change contact information or add a new contact. Clicking the "Medical" option will allow you to change the medical information regarding your child(ren). Remember to click the "Update" button to save your changes.

| Family / G       | R01042                                                      |                  |                                                                                                    |        |
|------------------|-------------------------------------------------------------|------------------|----------------------------------------------------------------------------------------------------|--------|
| Gene             | eral Contacts                                               | Students         | Medical                                                                                                    | Update |
|                  | rmation<br>Your name appears here<br>Your name appears here |                  | School Information<br>Family Code <mark>GR01042</mark><br>Messenger                                                                 |        |
| State<br>Country | Your address appears here<br>Tigard<br>OR                   | <b>Zip</b> 97223 | Secret Word<br>Online Family Directory<br>Exclude Phone<br>Exclude Cell Phone<br>Exclude Mailing Address<br>Exclude Email Addresses |        |
|                  | s<br>Your name appears here<br>Your address appears here    |                  |                                                                                                    |        |

All of these screens can also be accessed by clicking on the appropriate tabs that appear once you have chosen one of the options as shown above.

# **Family Directory**

|                                                                           | Battle Cr | odrow Avenue<br>eek, MI 49015<br>iounchristian.org     |
|---------------------------------------------------------------------------|-----------|--------------------------------------------------------|
| Home                                                                      | ⊗         | School Home                                            |
| <ul> <li>» School</li> <li>» Front Desk</li> <li>» Info Center</li> </ul> | >         | A Home Mews A Calendar Documents Photos L User Details |
| » Comm Cent                                                               | er        | Headline News                                          |

To open the Family Directory, click on "Front Desk" on the left-hand side of the screen.

| Home 🛛 🛞            | School Home                                                  |      |  |  |  |  |  |
|---------------------|--------------------------------------------------------------|------|--|--|--|--|--|
| » School            | 🕈 Home 🛛 ៧ News 🗰 Calendar 🕒 Documents 💿 Photos 👤            | User |  |  |  |  |  |
| » Front Desk        |                                                              |      |  |  |  |  |  |
| Family Directory    |                                                              |      |  |  |  |  |  |
| Employee Directory  | Headline News                                                |      |  |  |  |  |  |
| Classroom Directory | Looking for a more descriptive hot lunch calenda Wed, Sep 14 |      |  |  |  |  |  |
| Departments         | Logging Your Volunteer Hours in Sycamore Sun, Sep 12         |      |  |  |  |  |  |
| Facility            |                                                              |      |  |  |  |  |  |

When the Front Desk menu opens, click on the "Family Directory" option.

| CALHOUN<br>CHRISTIAN SCHOOL                                                   | Battle Cr | odrow Avenue<br>eek, MI 49015<br>nounchristian.org |           |   |   |   |   |   |   |   |   |   |   |   |   |   |   |
|-------------------------------------------------------------------------------|-----------|----------------------------------------------------|-----------|---|---|---|---|---|---|---|---|---|---|---|---|---|---|
| Home                                                                          | 8         | Front Desk / Family                                | Directory | ' |   |   |   |   |   |   |   |   |   |   |   |   |   |
| » School<br>» Front Desk                                                      |           | by Families                                        |           |   |   |   |   |   |   |   |   |   |   |   |   |   |   |
| Family Directo<br>Employee Direc<br>Classroom Dire<br>Departments<br>Facility | ctory     | A                                                  | в С       | D | E | F | G | н | I | J | К | L | М | N | 0 | Ρ | Q |

Now simply click the first letter of the family's last name to find their listing.

|   |   |   |   |   |   |   |   |   |   |   |   |   |   |   |   |   |   |   |   |   |   | Pri |  |
|---|---|---|---|---|---|---|---|---|---|---|---|---|---|---|---|---|---|---|---|---|---|-----|--|
| E | F | G | н | I | J | к | L | м | N | 0 | P | Q | R | s | т | U | V | w | x | Y | z |     |  |

To print a directory of the entire school, simply click the "Print" button in the upper right-hand corner. A new window will open from which you can print.

### **Classroom Directory**

20 S. Woodrow Avenue Battle Creek, MI 49015 CALHOUN www.calhounchristian.org Home ⊗ School Home » School Home News 🛗 Calendar Documents Photos User Details » Front Desk » Info Center Headline News » Comm Center

To open a Classroom Directory, click on "Front Desk" on the left-hand side of the screen.

| Home 📀                                         | School Home                                                                                                    |      |  |  |  |  |
|------------------------------------------------|----------------------------------------------------------------------------------------------------|------|--|--|--|--|
| » School<br>» Front Desk                       | A Home 📢 News 🛗 Calendar 🖺 Documents 🖻 Photos 👤                                                                       | User |  |  |  |  |
| Family Directory<br>Employee Directory         | Headline News                                                                                                    |      |  |  |  |  |
| Classroom Directory<br>Departments<br>Facility | Looking for a more descriptive hot lunch calenda Wed, Sep 14     Logging Your Volunteer Hours in Sycamore Sun, Sep 12 |      |  |  |  |  |

When the Front Desk menu opens, click on the "Classroom Directory" option.

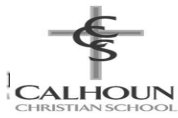

20 S. Woodrow Avenue Battle Creek, MI 49015 www.calhounchristian.org

| Home 🛛 🔊                  | Front Desk / Classroom Directory |             |
|---------------------------|----------------------------------|-------------|
| » School<br>» Front Desk  | Open Classes                     |             |
| Family Directory          | Name                             | Description |
| Employee Directory        | (A) 1st Grade                    | 1st Grade   |
| Classroom Directory       | nd Grade                         | 2nd Grade   |
| Departments               | A 3rd Grade                      | 3rd Grade   |
| Facility<br>» Info Center | 🕎 4th Grade                      | 4th Grade   |
| » Comm Center             | 🏫 🛛 5th Grade                    | 5th Grade   |
|                           | 🏫 6th Grade                      | 6th Grade   |
| » Break Room              | 🏠 7th Grade                      | 7th Grade   |

When the Classroom Directory window opens, click on the grade you are interested in. You can either click on the blue grade name or on the red school house.

|                   | Featured    |               |            |
|-------------------|-------------|---------------|------------|
| ighlighted Photos | Photos Do   | cuments Links | Classes    |
|                   | Name        | Description   | Activity 🛆 |
|                   | A 1st Grade | 1st Grade     | 10/26/12   |
|                   | 🔗 2nd Grade | 2nd Grade     | 07/02/13   |
|                   | 🕋 3rd Grade | 3rd Grade     | 04/15/13   |
|                   | Ath Grade   | 4th Grade     | 08/29/12   |

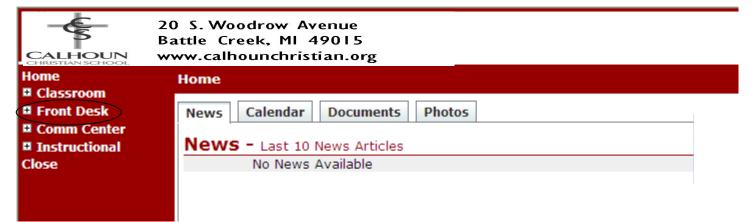

A new window will open for the grade you selected. In this window, click on "Front Desk" on the left-hand side of the screen. Note that the previously opened window listing the classrooms is still open, so you can go back to it if needed.

|                       | 20 S. Woodrow Avenue<br>Battle Creek, MI 49015<br>www.calhounchristian.org |
|-----------------------|----------------------------------------------------------------------------|
| Home<br>Classroom     | Home                                                                       |
| Front Desk            | News Calendar Documents Photos                                             |
| Staff<br>Students     | News - Last 10 News Articles                                               |
| Directory Comm Center | No News Available                                                          |
| Instructional         |                                                                            |
| Close                 |                                                                            |

Clicking on "Directory" will open a window listing the students, parents, addresses and phone numbers. A "Print" button in the upper righthand corner of the screen can be used to print an entire class directory.

### Documents

All documents can be found at our school website: http://www.calhounchristian.org/parents/dforms.cfm

# Hot Lunch Orders

| Home 📀                                                                                                    | School Home                                                               |                       |
|----------------------------------------------------------------------------------------------------|---------------------------------------------------------------------------|-----------------------|
| » School<br>» Front Desk                                                                                                    | 🕈 Home 🛛 🛋 News 🗰 Calendar 📲 Documents 🔤 F                                | Photos 💄 User Details |
| » Info Center<br>» Comm Center                                                                                               | Headline News     Looking for a more descriptive hot lunch calenda Wed, S | 5ep 14                |
| » Break Room<br>» System Help                                                                                                | Logging Your Volunteer Hours in Sycamore Sun, S                           | ep 12                 |
| <ul> <li>» My Family</li> <li>» My School</li> <li>» My Accounting</li> <li>» My Organizer</li> <li>» Pass-A-Note</li> </ul> |                                                                           | 5                     |

To order Hot Lunch, click on "My Accounting" on the left-hand side of the screen.

| » My Family      |           |   |
|------------------|-----------|---|
| » My School      |           |   |
| » My Accounting  |           |   |
| Summary          |           |   |
| Childcare        |           |   |
| Cafeteria        | More News | - |
| Cafeteria Orders |           |   |
| My PayPal        |           |   |
| » My Organizer   | •         |   |

When the My Accounting menu opens, click on the "Cafeteria" then "Orders" option.

| Meal Orders        | A la Carte |                           | Print Update                            |
|--------------------|------------|---------------------------|-----------------------------------------|
| Lunch Cycle SEPTEN | IBER       | Y Open - Ordering allowed |                                         |
| Date               |            |                           |                                         |
| Tue Sep 03         |            |                           |                                         |
| Wed Sep 04         |            |                           | Mac-n-Cheese                            |
| Thu Sep 05         |            |                           | Mac-n-Cheese GLU<br>Ceasar Salad w/ Chi |

This will open a window with a lunch cycle and dates that are available for ordering. To choose a hot lunch meal, click the down arrow next to the date and select the day's meal or a salad. If you need to remove a meal that was ordered in error, click on the blank space above the first meal listed. ONLY CHOOSE ONE LUNCH or you will be charged doubled. You no longer need to order milk **WITH YOUR MEAL**. It will be available for your student to choose.

TO ORDER EXTRAS or JUST MILK-Click on "A la Carte". Then click "blue button" under the day and student you want to order for and add your choices. Make sure to click "Update" when you make changes.

When you're done ordering for the month, click the "Update" button in the upper right-hand part of the screen. Your total for the month will appear on the bottom of the screen. To print your order, click the "Print" button in the upper right-hand side of the screen.

| Hot Lunch Payments                                                                                                    |                                                                                                    |                            |  |  |  |
|----------------------------------------------------------------------------------------------------|----------------------------------------------------------------------------------------------------|----------------------------|--|--|--|
| <ul> <li>» Comm Center</li> <li>» Break Room</li> <li>» System Help</li> <li>» My Family</li> <li>» My School</li> <li>» My Accounting</li> <li>» My Organizer</li> <li>» Pass-A-Note</li> </ul> | <ul> <li>Looking for a more descriptive hot lunch calenda</li> <li>Logging Your Volunteer Hours in Sycamore</li> </ul> | Wed, Sep 14<br>Sun, Sep 12 |  |  |  |

<u>Remember that your Hot Lunch order is not complete until you have paid for it.</u> Payment is only accepted through Pay Junction on Sycamore. To setup your payment method or paying for your order, but please check your cafeteria account to make sure you don't have an outstanding balance.

To check your cafeteria balance, click on "My Accounting" on the left-hand side of the screen.

| » My Family      |           |  |
|------------------|-----------|--|
| » My School      |           |  |
| » My Accounting  |           |  |
| Summary          |           |  |
| Childcare        |           |  |
| Cafeteria        | More News |  |
| Cafeteria Orders |           |  |
| My PayPal        |           |  |
| » My Organizer   |           |  |

When the My Accounting menu opens, click on the "Summary" option. To setup or change your payment method, click "Payment Method" and follow the prompts.

To check your lunch balance click "Summary". (Please remember that you are NOT paying your extended care balance on Sycamore)

| Summary           |                                         | Super Statemen |
|-------------------|-----------------------------------------|----------------|
| Accounts          |                                         |                |
| Account           | Description                             | Balance        |
| Misc. Fund        | Miscellaneous Fund                      | 0.00           |
| Tuition/Fees      | Tuition/Fees (paid in full after 7/1)   | 6465.00        |
| Registration fee  | Registration fee at time of enrollment  | 0.00           |
| Athletics         | Payments for participation in athletics | 0.00           |
|                   |                                         | 6465.00        |
| Childcare Account |                                         |                |
| Account           | Description                             | Balance        |
| Childcare         | Childcare Account                       | 0.00           |
| Cafeteria Account |                                         |                |
| Account           | Description                             | Balance        |
| Cafeteria         | Cafeteria Account                       | 0.00           |

Your Cafeteria Account balance will appear on the right-hand side of the screen. If you have an outstanding balance, please add that amount into your payment.

To make a payment or add lunch money to your account: Click on Cafeteria option under the My Accounting menu on the left-hand side of the screen. Then click Orders. A screen will pop up with your lunch order. On the far right side, click the green "MAKE PAYMENT" button and follow the prompts.

#### Due Date and Late Fee

Unless otherwise announced, hot lunch orders **and** payments are due by the 20th of the month (prior to the month for which you are ordering). If your order and payment are not received in the office by the due date, we will be unable to order your student's lunch.

| Extended Care/Cafeteria Account Balances                                           |                                                  |             |  |  |  |
|------------------------------------------------------------------------------------|--------------------------------------------------|-------------|--|--|--|
| » Comm Center                                                                      | Looking for a more descriptive hot lunch calenda | Wed, Sep 14 |  |  |  |
| » Break Room<br>» System Help                                                      | Logging Your Volunteer Hours in Sycamore         | Sun, Sep 12 |  |  |  |
| » My Family<br>» My School                                                         |                                                  |             |  |  |  |
| <ul> <li>» My Accounting</li> <li>» My Organizer</li> <li>» Pass-A-Note</li> </ul> |                                                  |             |  |  |  |

To view your current balances on Extended Care or Cafeteria Balance, click My Accouting.

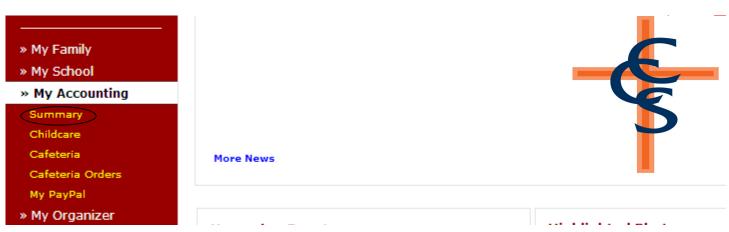

When the My Accounting menu opens, click on the "Summary" option.

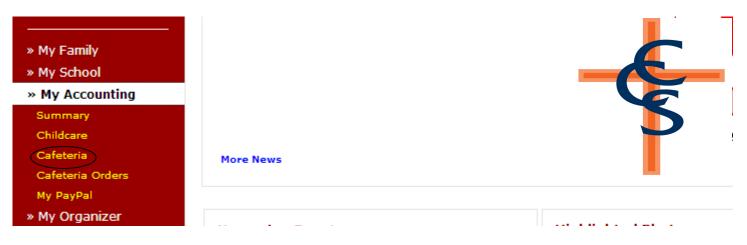

This will open a pop-up window showing your account balance that were made that month. To view a different month, click on the month name. To change the year, click on the year drop down.

For <u>CHILDCARE</u> please note: <u>THESE ARE ONLY BALANCES. PAYMENTS WILL NOT SHOW.</u> This information is just to SHOW your balances and if you need a yearly print off. If you need a printed document showing your **balances**, click on the "Monthly Statement" button on the top right-hand side of the screen. This will print the activity for the selected month. To print another month, select the month first, then click the "Monthly Statement" button. For payment information please contact the office.

### Volunteer Hours

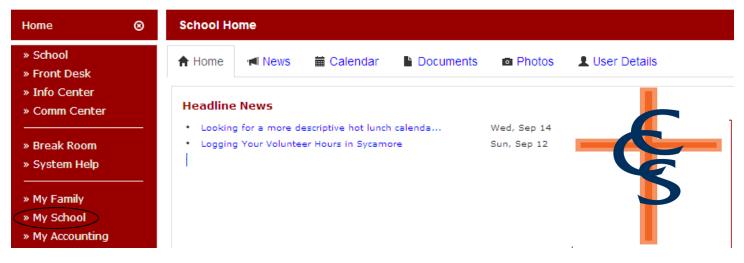

To log your volunteer hours, click on "My School" on the left-hand side of the screen.

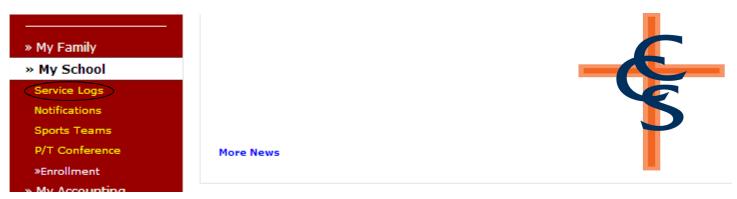

When the My School menu opens, click on the "Service Logs" option.

| Records             |                  |          | New Log |
|---------------------|------------------|----------|---------|
| Date                | Service          | Status   | Hours   |
| 2 07/10/13 02:00 PM | Office Assistant | Pending  | 9.00    |
| 2 07/10/13 08:00 AM | Office Assistant | Pending  | 1.00    |
| 2 07/09/13 02:00 PM | Office Assistant | Pending  | 2.00    |
| 07/09/13 09:00 AM   | Office Assistant | Pending  | 1.00    |
| 07/08/13 02:00 PM   | Office Assistant | Approved | 3.00    |
| 07/08/13 09:00 AM   | Office Assistant | Approved | 1.00    |
| 06/28/13 02:00 PM   | Office Assistant | Approved | 2.00    |
| 2 06/27/13 02:00 PM | Office Assistant | Approved | 2.00    |
| 2 06/26/13 01:00 PM | Office Assistant | Approved | 2.00    |
| 06/25/13 02:00 PM   | Office Assistant | Approved | 2.00    |
| 06/24/13 02:00 PM   | Office Assistant | Approved | 2.00    |
|                     |                  |          | 27.00   |

This will open a window that shows your logged volunteer hours and the total number of hours you have volunteered. To enter a new service log, click on the "New Log" button in the upper right-hand corner.

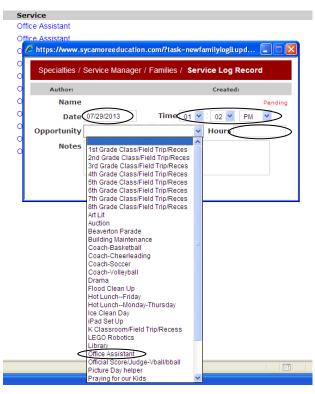

A pop-up window will open where you can enter the date, time, number of hours, and type of service ("Opportunity") you performed. Note that your service hours are in fractions of hours, so 15 minutes would be entered as .25 hours.

| Records             |                           |                                          |               |          |
|---------------------|---------------------------|------------------------------------------|---------------|----------|
| Date                | Service                   |                                          |               | Status   |
| 🗳 07/10/13 02:00 PM | Office Assistant          |                                          |               | Pending  |
| 🗳 07/10/13 08:00 AM | Office Assistant          |                                          |               | Pending  |
| 🗳 07/09/13 02:00 PM | Office Assistant          |                                          |               | Pending  |
| 🗳 07/09/13 09:00 AM | Office A: Chitps://www.s  | ycamoreeducation.com/?task=newfamilylog8 | :upd 💶 🗖 🔀    | Pending  |
| 🗳 07/08/13 02:00 PM | Office A: Specialties / S | Service Manager / Families / Service Log | Record        | Approved |
| 🗳 07/08/13 09:00 AM | Office A:                 |                                          |               | Approved |
| 🗳 06/28/13 02:00 PM | Office A: Author:         | Create                                   | d:            | Approved |
| 🗳 06/27/13 02:00 PM | Office A: Name            |                                          | Pending       | Approved |
| 🗳 06/26/13 01:00 PM | Office A: Date            | 07/29/2013 Time 02 💙 : 00 💙              | PM 🚩          | Approved |
| 🗳 06/25/13 02:00 PM | Office A: Opportunity     | Office Assistant Y Hours                 | 2             | Approved |
| 🗳 06/24/13 02:00 PM | Office A: Notes           |                                          |               | Approved |
|                     | (                         |                                          | $\overline{}$ |          |
|                     |                           |                                          |               |          |
|                     |                           | Submit Close                             |               |          |

It is also a good idea to add some extra details about the service you performed in the "Notes" section. Please make sure to include the teacher or staff's name you worked with. When you are done entering your log, click the "Submit" button. Your record will remain in "Pending" status until someone with the proper authority approves the record. At that time, it will change to "Approved."

This will be the ONLY way we track volunteer hours. If you have any questions please contact the office. Please see Family Agreement for more details.

# School Calendar

You can access the school calendar on our website at: http://www.calhounchristian.org/activities/calendar.cfm

#### CONTINUED ON NEXT PAGE

# Pass-A-Note

The Sycamore Pass-A-Note feature allows parents a quick way to communicate with a teacher or other CCS staff member. Teachers open Sycamore every morning before school starts, so this feature is best used before the school day. A note passed to a teacher after the school day starts may not be seen by the teacher until the next morning. One example might be if your child is running a fever in the evening, you can pass a note to your child's teacher that he or she will not be in school the next day.

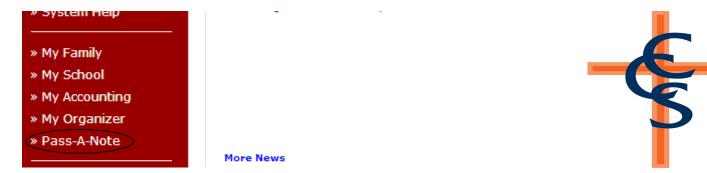

To Pass A Note to a teacher or administrative personnel, click on "Pass-A-Note" on the left-hand side of the screen.

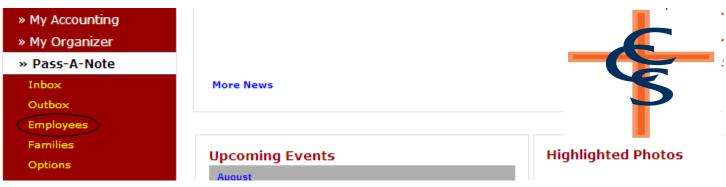

When the Pass-A-Note menu opens, click on the "Employees" option.

| Home එ                           | Pass-A-No    | ote / Employees   |           |            |          |                  |         |
|----------------------------------|--------------|-------------------|-----------|------------|----------|------------------|---------|
| » School                         | Inbo         | ox Outbox         | Employees | Associates | Families | Students         | Options |
| » Front Desk<br>» Info Center    | Blast-A-Note | <b>D</b>          |           |            |          |                  |         |
| » Info Center<br>» Comm Center   |              | Name              |           |            | Last     | Login            |         |
|                                  |              | Bredehoft, George |           |            | Jul 28   | 3 2013 06:57 PM  |         |
| » Address Book                   |              | Darby, Kimberly   |           |            | Jul 17   | 7 2013 02:34 PM  |         |
| » Communication » Administrative |              | Dixon, Cynthia    |           |            | Jul 24   | 4 2013 03:26 AM  |         |
| » Academic                       |              | Ewing, Carol      |           |            | Jul 26   | 5 2013 10:38 AM  |         |
| » Financial                      |              | Gehrke, Andrea    |           |            | May 3    | 21 2013 04:38 PM |         |
| » Admissions                     |              | Groh, Kimberle    |           |            | Jul 29   | 2013 01:47 PM    |         |
| » Specialties<br>» Utilities     |              | Hafer, Marsha     |           |            |          | 8 2013 09:59 AM  |         |
| » Break Room                     | 🗆 📑          | Hampton, Brittany |           |            |          |                  |         |

This will open a list of faculty and staff members to whom you can Pass A Note. Click on the yellow note to open the Pass-A-Note popup window.

# Pass-A-Note (continued)

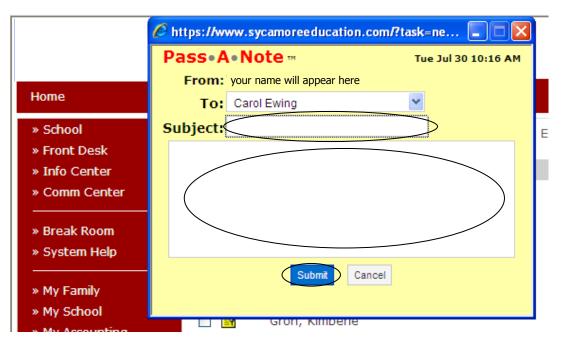

Type in the Subject and message you want to send. Click the "Submit" button to send your note. (If the "Submit" button is not visible, add www.sycamoreeducation.com/index.php?schoolid=1621 to your list of trusted sites on your Internet browser.)

If the person to whom you are sending the note is logged in to Sycamore, a pop-up window with the note will appear on his/her screen. If he/she is not logged in, it will appear the next time he/she logs in.

You can also send Pass-A-Notes to families by clicking on the "Families" option under the "Pass-A-Note" menu. Remember that the family will only receive your note when they log in to Sycamore.

| » System Help   | H                       |                    |
|-----------------|-------------------------|--------------------|
| » My Family     |                         |                    |
| » My School     |                         |                    |
| » My Accounting |                         |                    |
| » My Organizer  |                         |                    |
| » Pass-A-Note   |                         |                    |
| Inbox           | More News               |                    |
| Outbox          |                         |                    |
| Employees       |                         |                    |
| Families        | Uncoming Events         | Highlighted Photos |
| Options         | Upcoming Events         | righighted Photos  |
|                 | August                  |                    |
|                 | Wed 21 Registration Day |                    |

All of the notes you receive will appear in your inbox, while your sent notes will appear in your outbox. These can be accessed by clicking on "InBox" or "OutBox" under the Pass-A-Note menu. Once you are in your Inbox or Outbox, you can read and delete your notes.

# Assignments and Grades for 3rd-12th Grade

Teachers input assignments and grades into Sycamore. These are available for parents' viewing. Teachers post their grades to Sycamore at different times, so check often to see your child's most up-to-date grades. Also remember that every teacher does their assignments and grades differently. Please contact your student's teacher for more details on specific questions regarding grades and assignments.

| ne<br>chool               | Sc | My Student's Dashboard                 |           |                |         |                                                       | 1          |           |
|---------------------------|----|----------------------------------------|-----------|----------------|---------|-------------------------------------------------------|------------|-----------|
| ront Desk                 | N  | General                                | Documents | Grades         |         | Schedule                                              | Attendance |           |
| nfo Center<br>Comm Center |    | Information                            |           | Upcoming       |         |                                                       | à T        | Profile   |
| .omm Center               |    | Student Info                           |           | Current Assig  | nment   | 5                                                     |            | _         |
| reakroom                  |    | First:                                 |           | Due            |         | Title                                                 | <u>^</u>   | 4         |
|                           |    | Middle:                                |           | 🇌 7th Grade    |         |                                                       |            |           |
| ystem Help                |    | Middle:                                |           | 09/08/201      |         | Extra Credit 1st qtr                                  |            |           |
|                           |    | Last:                                  |           | 10/04/201      |         | Lit- "my furtheat back in w<br>Vocabulary Unit 4 book |            |           |
| Sycamore                  |    | Goes By:                               |           | 10/07/201      |         | Lit - P. 61 # 1-4                                     |            |           |
| y School                  |    |                                        |           | 10/07/201      |         | Vocabulary Unit 4 quiz                                |            | 13 Y 0    |
| y Accounting              |    | Birthday: Oct 💟 09 💟                   | 1998 💙    | 10/10/201      |         | POP #5                                                |            | 13 1 0    |
| y Organizer               | 14 | Work:                                  |           | 10/11/201      |         | p. 38-39 B,C,D                                        |            |           |
| ass-A-Note                |    | Cell:                                  |           | 10/13/201      | 1       | Exodus 15:2                                           | ~          | 8         |
|                           |    |                                        |           | Missing Assig  | nment   | 5                                                     |            | 2         |
| 0 <b>Ut (gro1042)</b>     |    | Email:                                 |           | Due            |         | Title                                                 |            | <b>1</b>  |
|                           |    | URL:                                   |           |                |         |                                                       |            |           |
|                           |    |                                        |           |                |         |                                                       |            |           |
|                           |    | School Info<br>Student Code: GR01042-2 | ,         |                |         |                                                       |            |           |
|                           |    | Enrollment: Current                    | 2         |                |         |                                                       |            |           |
|                           |    | Grade: 7th                             |           |                |         |                                                       |            |           |
|                           |    | Advisor: Sycamore S                    | Support   |                |         |                                                       |            |           |
|                           |    | Locker #:                              |           |                |         |                                                       |            |           |
|                           |    | Combo #:                               |           |                |         |                                                       |            |           |
|                           |    | Graduation: May 0 🗆 G                  | iraduated | — Events       |         |                                                       |            |           |
|                           |    | L                                      |           | Date           | Name    |                                                       | <u>^</u>   |           |
|                           |    | Recent Documents                       |           | 10/10          | Practic | e vs. Forest Hill                                     |            |           |
|                           |    |                                        |           | 10/11<br>10/12 | Practio |                                                       |            |           |
|                           |    |                                        |           | 10/12          |         | e at Riverdale                                        | _          | Ð         |
|                           |    |                                        |           | 10/13          |         | CHOOL                                                 |            |           |
|                           |    |                                        |           | 10/14          | Practic |                                                       | ~          |           |
|                           |    | C                                      |           |                | -       |                                                       | ×          | <u> 1</u> |
|                           |    |                                        |           |                |         |                                                       |            |           |
|                           |    |                                        |           | <u></u>        | ate     | Close                                                 |            |           |

On the right side you will see your student's profiles. Click on their your student's name, then "profile".

The above screen displays your child's Current Assignments (including the due date) and Missing Assignments. To display more specific information regarding an assignment, click on the assignment title.

| e  | http         | Chttps://www.sycamoree      | ducation.com/?classid=89173&caid= | 5217012&task=form&ro=0&action=general&upd 🔳 🗖 🗙                                     |  |  |  |  |  |
|----|--------------|-----------------------------|-----------------------------------|-------------------------------------------------------------------------------------|--|--|--|--|--|
| Му | Stı          | Class Assignment: 7th Grade |                                   |                                                                                     |  |  |  |  |  |
|    |              | General                     | Attachments                       |                                                                                     |  |  |  |  |  |
| I  | nfo          | Quarter 1 💌                 |                                   | Status Current 💌                                                                    |  |  |  |  |  |
|    | Stu          | Unit 💌                      |                                   | Possible 41 ×1 ¥                                                                    |  |  |  |  |  |
|    |              | Oue Date Oct 💟 0            | 7 💙 2011 💙                        | Category All Assignments 💙                                                          |  |  |  |  |  |
|    | Mi           | Group                       | ~                                 | Subject Vocabulary/Grammar                                                          |  |  |  |  |  |
|    |              | Title Vocabulary            | Unit 4 book                       |                                                                                     |  |  |  |  |  |
|    | Goe<br>Birtl | 🗟 🔲 🖪 <i>I</i> <u>U</u> 🛲   | 📰 🚍 🗮 Font family 🔻 Font size     | ▼   <u>A</u> - <sup>ab</sup> / <sub>2</sub> -   · · · · · · · · · · · · · · · · · · |  |  |  |  |  |
| Ľ  | V            | 🕘   X 🗈 🕰 🛍 🛍               | 🏔 🎎   🗄 • 🗄 •   🏥 🛊 🕊 👘           | 🝽 📾 👾 🔱 🛎 x, x' Ω 😃                                                                 |  |  |  |  |  |
|    | 1            |                             |                                   |                                                                                     |  |  |  |  |  |
|    |              |                             |                                   |                                                                                     |  |  |  |  |  |

On this screen, you will see the due date for the assignment, the possible points and the subject.

| 1                          | II SCHOOL                                  |                                                                   |               |  |  |  |  |  |
|----------------------------|--------------------------------------------|-------------------------------------------------------------------|---------------|--|--|--|--|--|
|                            | https://www.sycamoreeducation.com/?sid=276 | 522 - My Students Dashboard - Windows Internet Explorer           |               |  |  |  |  |  |
| Home Sector                | My Student's Dashboard                     |                                                                   |               |  |  |  |  |  |
| Front Desk     Info Center | General Documents                          | Grades Schedule At                                                | tendance      |  |  |  |  |  |
| Comm Center                | Information                                | Upcoming                                                          | 🍓 🛅 🛛 Profile |  |  |  |  |  |
|                            | C Student Info                             | Current Assignments                                               |               |  |  |  |  |  |
| Breakroom                  | First:                                     | Due Title                                                         |               |  |  |  |  |  |
| System Help                | Middle:                                    | ☆ 7th Grade                                                       |               |  |  |  |  |  |
| System help                | Middle:                                    | 09/08/2011 Extra Credit 1st qtr                                   |               |  |  |  |  |  |
|                            | Last:                                      | 10/04/2011 Lit- "my furthest back in w                            |               |  |  |  |  |  |
| My Sycamore                | Goes By:                                   | 10/07/2011 Vocabulary Unit 4 book<br>10/07/2011 Lit - P. 61 # 1-4 |               |  |  |  |  |  |
| My School                  |                                            | 10/07/2011 Ltt - P, 61 # 1-4<br>10/07/2011 Vocabulary Unit 4 guiz |               |  |  |  |  |  |
| My Accounting              | Birthday: Oct 💙 09 💙 1998 💙                | 10/10/2011 Vocabilary Onit 4 quiz                                 | 13 Y 0 M      |  |  |  |  |  |
| My Organizer               | Work:                                      | 10/11/2011 p. 38-39 B,C,D                                         |               |  |  |  |  |  |
| Pass-A-Note                |                                            | 10/13/2011 Exodus 15:2                                            | × 1           |  |  |  |  |  |
|                            | Cell:                                      |                                                                   |               |  |  |  |  |  |
| Logout (gro1042)           | Email:                                     | Missing Assignments Due Title                                     | 99            |  |  |  |  |  |
|                            |                                            | - De line                                                         | ga<br>Fa      |  |  |  |  |  |
|                            | URL:                                       |                                                                   | es            |  |  |  |  |  |
|                            | School Info                                |                                                                   | le le         |  |  |  |  |  |
| _                          | Student Code: GRO1042-2                    |                                                                   |               |  |  |  |  |  |
|                            | Enrollment: Current                        |                                                                   |               |  |  |  |  |  |
|                            | Grade: 7th                                 |                                                                   |               |  |  |  |  |  |
|                            | Advisor: Sycamore Support                  |                                                                   |               |  |  |  |  |  |
|                            | Locker #:                                  |                                                                   |               |  |  |  |  |  |
|                            | Combo #:                                   | C Events                                                          |               |  |  |  |  |  |
|                            | Graduation: May 0 🗖 Graduated              | Date Name                                                         |               |  |  |  |  |  |
|                            | Recent Documents                           | 10/10 Game vs. Forest Hill                                        |               |  |  |  |  |  |
|                            | Accent Documents                           | 10/11 Practice                                                    |               |  |  |  |  |  |
|                            |                                            | 10/12 Practice                                                    |               |  |  |  |  |  |
|                            |                                            | 10/13 Game at Riverdale                                           |               |  |  |  |  |  |
|                            |                                            | 10/14 NO SCHOOL                                                   |               |  |  |  |  |  |
|                            |                                            | 10/14 Practice                                                    | ~             |  |  |  |  |  |

To view your child's current grade, click on the "Grades" tab.

| General                 | Documen         | ts Grades                   |                  | Schedule |            | Attendance |              |
|-------------------------|-----------------|-----------------------------|------------------|----------|------------|------------|--------------|
| Assignments             |                 |                             |                  |          |            | Summary    | Requirements |
| Quarters 1              |                 |                             |                  |          |            |            | Print        |
| Class                   | Teacher         | Subject                     | Posted           | Number   | r Grade Co | omments    |              |
| 🏫 7th Grade             | Herold, Chris   | Christian Learning/Religion | 10/08/11 06:05 9 | PM 102   | A+         |            |              |
| 🏠 7th Grade             | Herold, Chris   | Memory                      | 10/07/11 03:41   | M 101    |            |            |              |
| 🏠 7th Grade             | Herold, Chris   | Writing                     | 10/08/11 04:49   | 98 M     | A          |            |              |
| 🏠 7th Grade             | Visser, Diana   | Vocabulary/Grammar          | 10/06/11 07:35   | PM 99    | A          |            |              |
| 🏠 7th Grade             | Stehle, Rebecca | Literature                  | 10/09/11 01:37 0 | 98 M     | A          |            |              |
| 🏠 7th Grade             | Stehle, Rebecca | Science                     | 10/06/11 04:21   | M 102    | A+         |            |              |
| 🏠 7th Grade             | Herold, Chris   | Social Studies              | 10/08/11 06:29 9 | м 96     | A          |            |              |
| 🏫 Pre-Algebra 7th grade | Visser, Diana   |                             | 10/06/11 08:13   | PM 101   | A+         |            |              |
|                         |                 |                             |                  |          |            |            |              |
|                         |                 |                             |                  |          |            |            |              |
|                         |                 |                             |                  |          |            |            |              |

All of your child's grades will be displayed on this screen. Remember, teachers post grades at different times, so the displayed grade may not be completely up-to-date. To see all of the assignments that have been posted and have contributed to the displayed grade, click on the grade.

|              |                   | 7th Grade - | Men | nory  |            |        |
|--------------|-------------------|-------------|-----|-------|------------|--------|
|              |                   |             |     |       |            | Quarte |
| Due Date     | Assignment        | Poss        | ×   | Score | % Comments |        |
| ll Assignmen | ts                |             |     |       |            | 10     |
| 09/16/11     | Books OT          | 10          | ×1  | 10    | 100.0      |        |
| 09/16/11     | Hebrews 11:3      | 10          | ×1  | 10    | 100.0      |        |
| 09/23/11     | Galatians 4:4-5   | 10          | ×1  | 10    | 100.0      |        |
| 09/23/11     | Romans 6:3-4      | 10          | ×1  | 10    | 100.0      |        |
| 09/30/11     | Ephesians 2:19-20 | 10          | ×1  | 10    | 100.0      |        |
| 09/30/11     | 1 Peter 5:5       | 10          | ×1  | 11    | 110.0      |        |
| 10/07/11     | Romans 8:26       | 10          | ×1  | 10    | 100.0      |        |
| 10/07/11     | Romans 8:28       | 10          | ×1  | 10    | 100.0      |        |